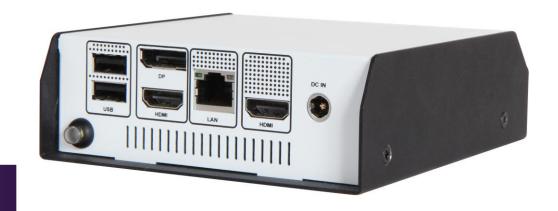

**NUC form factor board** 

Version 2.0

### **Revision History**

| R1.0 | Preliminary               |  |  |  |
|------|---------------------------|--|--|--|
| R2.0 | Add Power Button Function |  |  |  |
|      |                           |  |  |  |
|      |                           |  |  |  |
|      |                           |  |  |  |

# Contents

| 1   | Introduction                    |                        | 7  |
|-----|---------------------------------|------------------------|----|
| 2   | Specifications                  |                        | 8  |
|     | 2.1 Supported Operating Systems |                        | 9  |
|     |                                 |                        |    |
|     |                                 |                        |    |
|     |                                 |                        |    |
| 3 B |                                 |                        |    |
|     | -                               |                        |    |
|     | 4.1 Connector Function          |                        | 14 |
|     | 4.2 Jumper Settings             |                        | 15 |
| 5 S |                                 |                        |    |
| •   |                                 |                        |    |
|     |                                 |                        |    |
|     | •                               |                        |    |
|     |                                 |                        |    |
|     |                                 |                        |    |
|     |                                 | er                     |    |
| 6 B |                                 |                        |    |
|     | Copyright © Portwell 2019       | RICH-61E0 User's Guide | 3  |

| 6.1 Introduction                |    |
|---------------------------------|----|
| 6.2 BIOS Setup                  |    |
| 6.2.1 Main                      | 25 |
| 7.2.2 Advanced                  | 26 |
| 7.2.3 H/W Monitor               | 56 |
| 7.2.4 Security                  | 58 |
| 7.2.5 Boot                      | 60 |
| 7.2.6 Exit                      |    |
| 7 Troubleshooting               | 66 |
| 7.1 Hardware Quick Installation |    |
| 7.2 BIOS Setting                | 67 |
| 7.3 FAQ 68                      |    |
| 8 Portwell Software Service     |    |
| 9 Industry Specifications       | 71 |

#### Preface

This user's guide provides information about the components, features, connectors and BIOS Setup menus available on the RICH-61E0. This document should be referred to when designing 4" Embedded board application. The other reference documents that should be used include the following:

- ♦ Intel Apollo Lake Design Guide
- ♦ Intel Apollo Lake I Specification

Please contact PORTWELL Sales Representative for above documents.

#### **Disclaimer**

The information contained within this user's guide, including but not limited to any product specification, is subject to change without notice.

Portwell provides no warranty with regard to this user's guide or any other information contained herein and hereby expressly disclaims any implied warranties of merchantability or fitness for any particular purpose with regard to any of the foregoing. PORTWELL assumes no liability for any damages incurred directly or indirectly from any technical or typographical errors or omissions contained herein or for discrepancies between the product and the user's guide. In no event shall PORTWELL be liable for any incidental, consequential, special, or exemplary damages, whether based on tort, contract or otherwise, arising out of or in connection with this user's guide or any other information contained herein or the use thereof.

#### **Trademarks**

Product names, logos, brands, and other trademarks featured or referred to within this User's guide or the PORTWELL website, are the property of their respective trademark holders. These trademark holders are not affiliated with PORTWELL, our products, or our website.

#### Warranty

PORTWELL makes no representation, warranty or guaranty, express or implied regarding the products except its standard form of limited warranty ("Limited Warranty"). PORTWELL may in its sole discretion modify its Limited Warranty at any time and from time to time.

Beginning on the date of shipment to its direct customer and continuing for the published warranty period, PORTWELL represents that the products are new and warrants that each product failing to function properly under normal use, due to a defect in materials or workmanship or due to non conformance to the agreed upon specifications, will be repaired or exchanged, at PORTWELL's option and expense.

#### Certification

PORTWELL is certified to DIN EN ISO 9001:2000 standard.

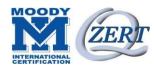

#### **Technical Support**

PORTWELL technicians and engineers are committed to providing the best possible technical support for our customers so that our products can be easily used and implemented.

We request that you first visit our website at <a href="http://www.portwell.com.tw/support/">http://www.portwell.com.tw/support/</a> for the latest documentation, utilities and drivers, which have been made available to assist you. If you still require assistance after visiting our website then contact our technical support department by email at <a href="tsd@mail.portwell.com.tw">tsd@mail.portwell.com.tw</a> for further assistance. Thank you!

### 1 Introduction

PORTWELL, Inc., (https://www.portwell.com) a world-leading innovator in the Medical Electronic market, today announces the release of the RICH-61E0 utilizing the Intel<sup>®</sup> NUC form factor based on the Intel<sup>®</sup> Atom<sup>™</sup> processor E3900 series, includes integrated, enhanced graphics and memory controllers on 14nm process technology, delivering significant power reduction, performance improvements and smaller platform footprint over the previous Intel<sup>®</sup> Atom<sup>™</sup> processor E3900 series. The RICH-61E0 can provide the low power consumption for low profile fan-less applications such as Medical, Panel PC, POS, Print Imaging, ATM, Kiosk, Digital Security and Digital Signage.

# 2 Specifications

| Main Processor                                                                                                    | ◆ Intel® Kaby Lake-U Core™ i Processors                                                                                                    |  |  |  |
|----------------------------------------------------------------------------------------------------|----------------------------------------------------------------------------------------------------|--|--|--|
| System Chipset                                                                                                    | 1                                                                                                    |  |  |  |
| System BIOS                                                                                                    | ♦ AMI UEFI BIOS                                                                                                    |  |  |  |
| Main Memory                                                                                                    | ◆ Up to 32 GB in 2 slots DDR4 So-DIMM sockets. Supports dual channel DDR4_2133 MHz SDRAM                                                       |  |  |  |
| <ul> <li>Controller: Intel® HD Graphics 620</li> <li>◆ DP: Supports DP up to resolution 4096 x 2304</li> <li>◆ HDMI: Supports HDMI up to resolution 4096 x 2304</li> </ul> |                                                                                                    |  |  |  |
| <b>Expansion Interface</b> ◆ One M.2 (Key E) support WiFi, B T, 3G & 4G                                                                                                    |                                                                                                    |  |  |  |
| SATA Interface                                                                                                    | <ul><li>◆ One SATA ports(SATA 6Gb/s)</li><li>◆ One M.2 (Key M) support SSD</li></ul>                                                           |  |  |  |
| Input/Output                                                                                                    | <ul> <li>→ 3x USB 3.0 ports on REAR I/O</li> <li>→ 1x USB 3.0 type-C port on REAR I/O</li> <li>→ Audio Interface: Mic-In / Line-Out</li> </ul> |  |  |  |
| Ethernet                                                                                                    | ◆ Supports single 10/100/1000 Mbps Ethernet port (s) via PCI Express x1 bus which provides 500 MB/s data transmission rate                     |  |  |  |

# Mechanical and environmental specifications

◆ Operating temperature: 0 ~ 60° C

◆ Storage temperature:-20 ~ 80° C

◆ Humidity: 5 ~ 90% non-condensing

◆ Power supply voltage: ATX

◆ Board size: 170mm x 170 mm

#### 2.1 Supported Operating Systems

The RICH-61E0 supports the following operating systems.

- ♦ Windows 10\* (64 bit)
- ♦ Wind River\* 8.0 Linux Distribution(64 bit)
- ♦ Yocto\* Tool-based Embedded Linux Distribution (64 bit)
- ♦ Android\* 6.0(64bit)
- ♦ VxWorks\*7.0 (RTOS) (64 bit)

#### 2.2 Mechanical Dimensions

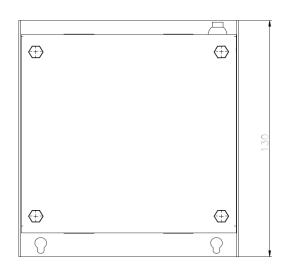

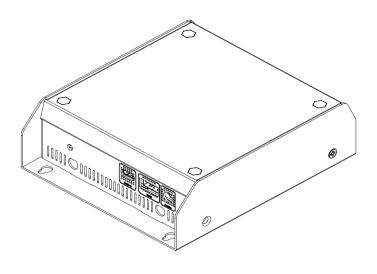

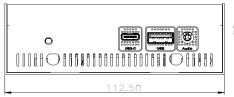

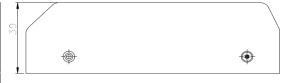

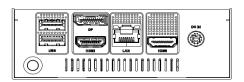

# 2.3 Power Consumption

| 3 Test Configuration                                                  |                                                           |  |  |  |
|-----------------------------------------------------------------------|-----------------------------------------------------------|--|--|--|
| CPU Type Intel® Core™ i5-7300U CPU @ 2.6GHz (ES), 3M Cache            |                                                           |  |  |  |
| SBC BIOS Portwell, Inc. WUX-7XXXU SERIES TEST BIOS 2018/10/05         |                                                           |  |  |  |
| Memory                                                                | WARIS UB-DIMM DDR4 2133 8GB*2 (SEC K4A4G085WD)            |  |  |  |
| LAN Card                                                              | Onboard Intel® Ethernet Connection(2) I219-LM             |  |  |  |
| LAN Driver                                                            | Intel® Ethernet Connection(2) I219-LM Version: 12.15.22.6 |  |  |  |
| Audio Card Onboard Realtek ALC233 High Definition Audio               |                                                           |  |  |  |
| Audio Driver Realtek ALC233 High Definition Audio Version: 6.0.1.7647 |                                                           |  |  |  |
| Chipset Driver Intel® INF Version: 10.1.1.18                          |                                                           |  |  |  |
| VGA Card Intel® HD Graphics 620                                       |                                                           |  |  |  |
| VGA Driver Intel® HD Graphics 620 Version: 24.20.100.6229             |                                                           |  |  |  |
| USB 3.0 Driver                                                        | Microsoft Version: 10.0.17134.1                           |  |  |  |
| SATA HDD                                                              | HITACHI Z5K320-250 250GB                                  |  |  |  |
| Power Supply                                                          | FSP GROUP INC. FSP120-AHAN1                               |  |  |  |

| Power consumption(24V) |                                   |                    |                    |  |  |
|------------------------|-----------------------------------|--------------------|--------------------|--|--|
| ATX:                   |                                   |                    |                    |  |  |
| Item                   | Power ON                          | Full Loading 10Min | Full Loading 30Min |  |  |
| CPU +12V               | 0.98A                             | 2.05A              | 1.98A              |  |  |
| System +12V            | 0.83A                             | 1.48A              | 1.26A              |  |  |
| System +3.3V           | 0.55A                             | 0.65A              | 0.69A              |  |  |
| System +5V             | 1.11A                             | 1.37A              | 1.34A              |  |  |
| System+ Device +12V    | 0.97A                             | 1.81A              | 1.56A              |  |  |
| System+ Device +5V     | 1.87A                             | 1.87A              |                    |  |  |
| USB3.0 Loading Test    | JSB3.0 Loading Test 4.93V/ 990 mA |                    |                    |  |  |

# 2.4 Environmental Specifications

Storage Temperature : -40~85°C

Operation Temperature : 0~60°C

Storage Humidity : 5~90% Operation Humidity: 10~90%

## 3 Block Diagram

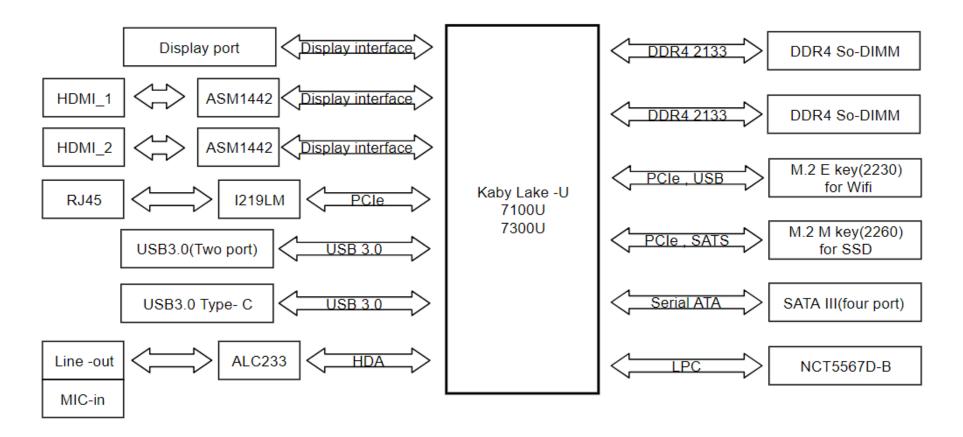

# **4 Hardware Configuration**

#### **4.1 Connector Function**

We have made a list of connector function. The following figure shows where the connectors are and what they are called in board file.

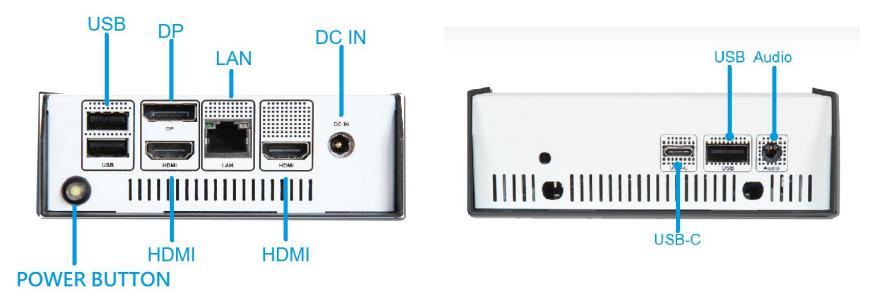

Figure 1. RICH-61E0 System View

### **4.2 Jumper Settings**

For users to customize RICH-61E0's features. In the following sections, Users can refer to Figure 1& 2 for the Jumper allocations.

#### **Jumper Table**

The jumper settings are schematically depicted in this manual as follows:

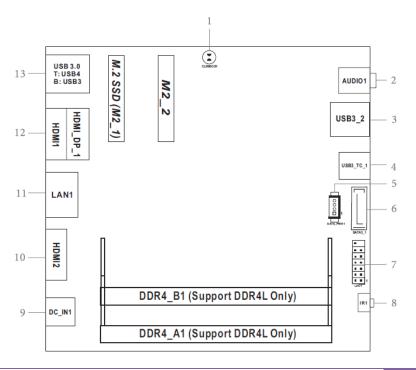

### **Connector Function List:**

| Jumpei | Jumper Function List                   |  |  |  |  |
|--------|----------------------------------------|--|--|--|--|
| 1      | Clear CMOS Pad(CLRMOS1)                |  |  |  |  |
| 2      | Audio Jack(AUDIO1)                     |  |  |  |  |
| 3      | USB3.0 Port(USB3_2)                    |  |  |  |  |
| 4      | USB3.0 Type-C Port(USB3_TC_1)          |  |  |  |  |
| 5      | SATA Power Output Connector(SATA_PWR1) |  |  |  |  |
| 6      | SATA3 Connector(SATA_1)                |  |  |  |  |
| 7      | LPC Debug Header(LPC1)                 |  |  |  |  |
| 8      | Infrared LED(IR1)                      |  |  |  |  |
| 9      | DC-in Jack(DC_IN1)                     |  |  |  |  |
| 10     | HDMI Port(HDMI_2)                      |  |  |  |  |
| 11     | LAN Port(LAN1)                         |  |  |  |  |
| 12     | Top : Display Port(HDMI_DP_1)          |  |  |  |  |
|        | Bottom: HDMI Port(HDMI_1)              |  |  |  |  |
| 13     | USB3.0 Ports(USB3_3_4)                 |  |  |  |  |

### 1: Clear CMOS Pad(CLRMOS1)

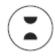

2: Audio Jack(AUDIO1)

3: USB3.0 Port(USB3\_2)

4: USB3.0 Type-C Port(USB3\_TC\_1)

5: SATA Power Output Connector(SATA\_PWR1)

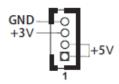

6: SATA3 Connector(SATA\_1)

7: LPC Debug Header(LPC1)

| 0 |   |   |
|---|---|---|
| 0 | 0 |   |
| 0 | 0 |   |
| 0 | 0 |   |
| 0 | 0 |   |
| 0 | 0 |   |
| Ô | Ó | 1 |
|   |   |   |

| PIN | Signal Name | PIN | Signal Name |
|-----|-------------|-----|-------------|
| 14  | +3V         | 13  | NC          |
| 12  | 2 +3V       |     | +3V         |
| 10  | GND         | 9   | GND         |
| 8   | LAD3        | 7   | LAD2        |
| 6   | LAD1        | 5   | LAD0        |
| 4   | LFRAME#     | 3   | RESET#      |
| 2   | GND         | 1   | CLK         |

8: Infrared LED(IR1)

9: DC-in Jack(DC\_IN1)

10: HDMI Port(HDMI\_2)

11: LAN Port(LAN1)

12: Top : Display Port(HDMI\_DP\_1)

Bottom: HDMI Port(HDMI\_1)

13: USB3.0 Ports(USB3\_3\_4)

#### Back Side:

Power Button Header (PWR\_BTN1)

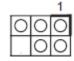

| PIN | Signal Name | PIN | Signal Name | PIN | Signal Name |
|-----|-------------|-----|-------------|-----|-------------|
| 5   | GND         | 3   | PLED+       | 1   | PWRBTN#     |
| 6   | Х           | 4   | PLED-       | 2   | GND         |

# **5 System Resources**

#### 5.1 Intel® Kaby Lake-U SoC

WUX-7300U/7100U is based on Kaby Lake-U SoC family

#### 5.2 Main Memory

RICH-61E0 provides 2 x 260-pin So-DIMM sockets which supports DDR4 non-ECC memory. The maximum memory can be up to 32GB. Memory clock and related settings can be detected by BIOS via SPD interface.

Watch out the contact and lock integrity of memory module with socket, it will impact on the system reliability. Follow normal procedures to install memory module into memory socket. Before locking, make sure that all modules have been fully inserted into the card slots.

#### 5.3 Installing the Single Board Computer

To install your RICH-61E0 into standard chassis or proprietary environment, please perform the following:

Step 1: Check all jumpers setting on proper position

Step 2: Install and configure memory module on right position

Step 3: Place RICH-61E0 into the dedicated position in the system

Step 4: Attach cables to existing peripheral devices and secure it

#### **WARNING**

Please ensure that motherboard is properly inserted and fixed by mechanism.

#### Note:

Please refer to section 6.3.1 to 6.3.4 to install INF/Graphic/LAN

#### **5.3.1 Chipset Component Driver**

The RICH-61E0 build with Intel® Pentium® Processor J/N Series including J3455 / N3350 / N4200 sku. It's a new chipset that some old operating systems might not be able to recognize. To overcome this compatibility issue, for Windows Operating Systems such as Windows 10, please install its INF before any of other Drivers are installed. You can find very easily this chipset component driver in RICH-61E0 CD-title

#### 5.3.2 Intel® HD Graphics 620

RICH-61E0 has integrated Intel® HD Graphics 620 which supports DirectX 12 · OpenGL 4.4. It is the most advanced design to gain an outstanding graphic performance. WUX-7300U/7100U supports DP, HDMI display output. This combination makes WUX-7300U/7100U an excellent performance hardware.

### 5.3.3 Intel LAN I219LM Gigabit Ethernet Controller

- Intel I219LM Gigabit Ethernet controller and 1x RJ45 connectors on rear I/O

### 6 BIOS Setup Items

#### **6.1 Introduction**

The following section describes the BIOS setup program. The BIOS setup program can be used to view and change the BIOS settings for the module. Only experienced users should change the default BIOS settings.

#### 6.2 BIOS Setup

Power on the computer and the system will start POST (Power on Self Test) process. When the message below appears on the screen, press <Delete> or

<ESC> key will enter BIOS setup screen.

#### Press<Delete> or <ESC> to enter SETUP

If the message disappears before responding and still wish to enter Setup, please restart the system by turning it OFF and On or pressing the RESET button. It can be also restarted by pressing <Ctrl>, <Alt>, and <Delete> keys on keyboard simultaneously.

#### Press <F1> to Run General Help or Resume

The BIOS setup program provides a General Help screen. The menu can be easily called up from any menu by pressing <F1>. The Help screen lists all the possible keys to use and the selections for the highlighted item. Press <Esc> to exit the Help Screen.

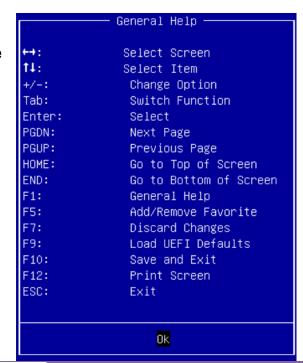

#### 6.2.1 Main

Use this menu for basic system configurations, such as time, date etc.

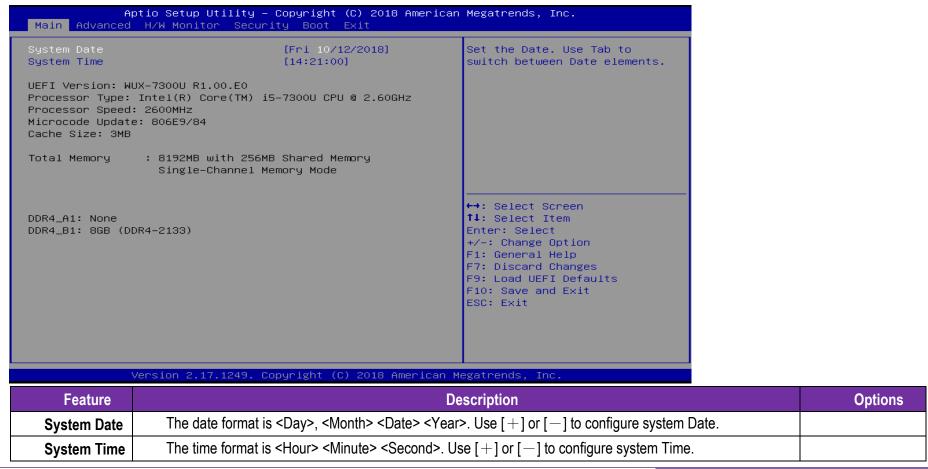

#### 7.2.2 Advanced

Use this menu to set up the items of special enhanced features

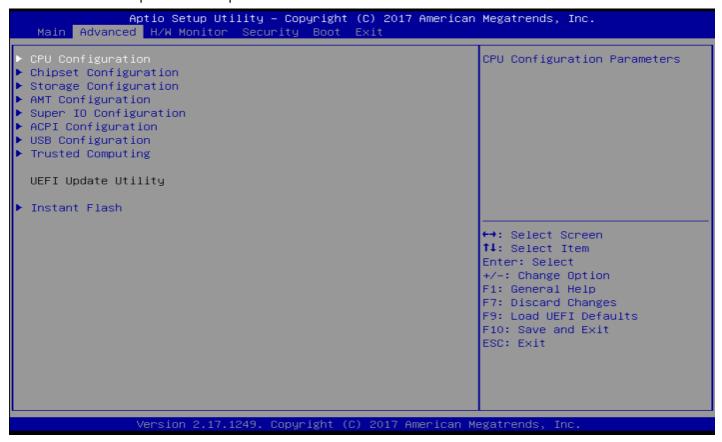

Instant Flash

Instant Flash is a UEFI flash utility embedded in Flash ROM. This convenient UEFI update tool allows you to update system UEFI without entering operating systems first like MS-DOS or Windows®. Just launch this tool and save the new UEFI file to your USB flash drive, floppy disk or hard drive, then you can update your UEFI only in a few clicks without preparing an additional floppy diskette or other complicated flash utility. Please be noted that the USB flash drive or hard drive must use FAT32/16/12 file system. If you execute Instant Flash utility, the utility will show the UEFI files and their respective information. Select the proper UEFI file to update your UEFI, and reboot your system after UEFI update process completes.

#### **CPU Configuration**

**CPU Configuration Parameters** 

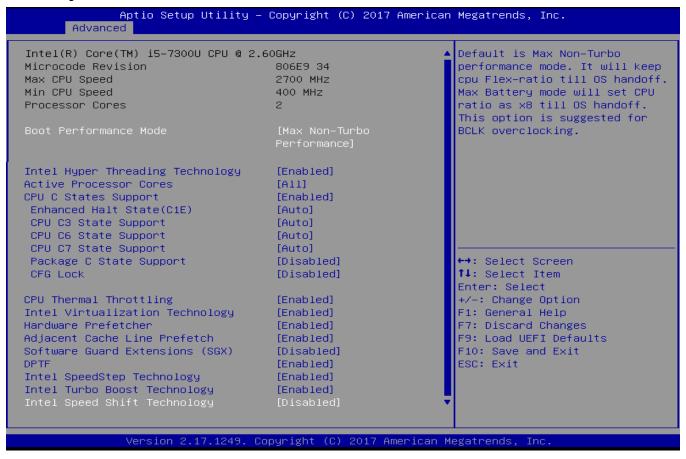

| Feature                            | Description                                                                                                    | Options                                  |
|------------------------------------|----------------------------------------------------------------------------------------------------|------------------------------------------|
|                                    | Default is MAX Non-Turbo performance mode. It will keep CPU Flex-ratio till OS handoff.                                                                                                    | Max Battery                              |
| Boot Performance Mode              | Max battery mode will set CPU ratio as x8 till OS handoff.                                                                                                    | ★Max Non-Turbo Performance               |
| 1 ( 111 - 71 - 12                  | This option is suggested for BCLK overclocking.                                                                                                    | Turbo Performance                        |
| Intel Hyper Threading Technology   | Intel Hyper Threading Technology allows multiple threads to run on each core, so that the overall performance on threaded software is improved.                                                       | ★Enabled, Disabled                       |
| Active Processor Cores             | Select the number of cores to enable in each processor package.                                                                                                    | ★All, 1                                  |
| CPU C States Support               | Enable CPU C States Support for power saving. It is recommended to keep C3, C6 and C7 all enabled for better power saving.                                                                            | ★Enabled, Disabled                       |
| Enhanced Halt State(C1E)           | Enable Enhanced Halt State (C1E) for lower power consumption.                                                                                                    | ★Auto, Disabled, Enabled                 |
| CPU C3 State Support               | Enable C3 sleep state for lower power consumption.                                                                                                    | ★Auto, Disabled, Enabled                 |
| CPU C6 State Support               | Enable C6 sleep state for lower power consumption.                                                                                                    | ★Auto, Disabled, Enabled                 |
| CPU C7 State Support               | CPU C7 State Support Enable C7 sleep state for lower power consumption.                                                                                                    |                                          |
| Package C State Support            | Enable CPU, PCle, Memory, Graphics C State Support for power saving.                                                                                                    | Auto, ★Disabled, Enabled                 |
| CFG Lock                           | This item allows you to disable or enable the CFG Lock.                                                                                                    | ★Disabled, Enabled                       |
| CPU Thermal Throttling             | Enable CPU internal thermal control mechanisms to keep the CPU from overheating.                                                                                                    | ★Enabled, Disabled                       |
| Intel Virtualization<br>Technology | Intel Virtualization Technology allows a platform to run multiple operating systems and applications in independent partitions, so that one computer system can function as multiple virtual systems. | ★Enabled, Disabled                       |
| Hardware Prefetcher                | Automatically prefetch data and code for the processor. Enable for better performance.                                                                                                    | ★Enabled, Disabled                       |
| Adjacent Cache Line<br>Prefetch    | Automatically prefetch the subsequent cache line while retrieving the currently requested cache line. Enable for better performance.                                                                  | ★Enabled, Disabled                       |
| Software Guard Extensions (SGX)    | Enabled / Disabled / Software Controlled Software Guard Extensions (SGX).                                                                                                    | ★ Disabled, Enabled, Software Controlled |
| DPTF                               | Enable / Disable Intel Dynamic Platform Thermal Framework.                                                                                                    | ★Enabled, Disabled                       |

| Intel SpeedStep Technology                                                                                                    | Allows more than two frequency ranges to be supported.                                                                                       | ★Enabled, Disabled         |
|----------------------------------------------------------------------------------------------------|----------------------------------------------------------------------------------------------------|----------------------------|
| Intel Turbo Boost Technology Intel Turbo Boost Technology enables the processors to run above its base operating frequency when the operating system requests the highest performance state. |                                                                                                    | ★Enabled, Disabled         |
| Intel Speed Shift Technology                                                                                                    | Enable / Disable Intel Speed Shift Technology support. Enabling will expose the CPPC v2 interface to allow for hardware controlled P-states. | <b>★</b> Disabled, Enabled |

#### **Chipset Configuration**

Configuration Chipset feature

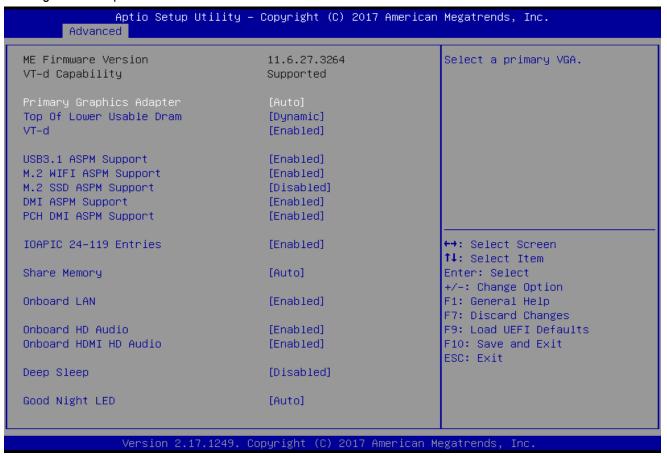

| Feature                  | Description                                                                                                    | Options                                     |
|--------------------------|----------------------------------------------------------------------------------------------------|---------------------------------------------|
| Primary Graphics Adapter | Select a primary VGA.                                                                                                    | ★Auto, DP, HDMI                             |
| Top Of Lower Usable Dram | Maximum Value of TOLUD. Dynamic assignment would adjust TOLUD automatically based on largest MMIO length of installed graphic controller.                                                                     | ★Dynamic, 1GB, 2.5GB, 3.5GB                 |
| VT-d                     | VT-d capability                                                                                                    | ★Enabled, Disabled                          |
| USB3.1 ASPM Support      | This option enables / disables the ASPM support for USB3.1 devices.                                                                                                    | ★Enabled, Disabled                          |
| M.2 WIFI ASPM Support    | This option enables / disables the ASPM support for M.2 WIFI devices.                                                                                                    | ★Enabled, Disabled                          |
| M.2 SSD ASPM Support     | This option enables / disables the ASPM support for M.2 SSD devices.                                                                                                    | ★Disabled, Enabled                          |
| DMI ASPM Support         | Enable / Disable the control of ASPM on CPU side of the DMI Link.                                                                                                    | ★Enabled, Disabled                          |
| PCH DMI ASPM Support     | PCH DMI ASPM Setting.                                                                                                    | ★Enabled, Disabled                          |
| IOAPIC 24-119 Entries    | Enables / Disables IOAPIC 24-119 Entries. IRQ24-119 may be used by PCH devices. Disabling those interrupts may cause certain devices failure.                                                                 | ★Enabled, Disabled                          |
| Share Memory             | Configure the size of memory that is allocated to the integrated graphics processor when the system boots up.                                                                                                 | ★Auto, 32M, 64M, 128M,<br>256M, 512M, 1024M |
| Onboard LAN              | To Enable or Disable Onboard LAN.                                                                                                    | ★Enabled, Disabled                          |
| Onboard HD Audio         | Auto / Enable / Disable onboard HD audio. Set to Auto to enable onboard HD audio and automatically disable it when a sound card is installed.                                                                 | ★Enabled, Disabled                          |
| Onboard HDMI HD Audio    | Enable audio for the onboard digital outputs.                                                                                                    | ★Enabled, Disabled                          |
| Deep Sleep               | Configure deep sleep mode for power saving when the computer is shut down. We recommend disabling Deep Sleep for better system compatibility and stability.                                                   | <b>★</b> Disabled, Enabled                  |
| Good Night LED           | By enabling Good Night LED, the Power LED will be switched off when the system is on. It will also automatically switch off the Power and Keyboard LEDs when the system enters into Standby/Hibernation mode. | ★Auto, Enabled, Disabled                    |

#### **Storage Configuration**

Configure Storage Parameters

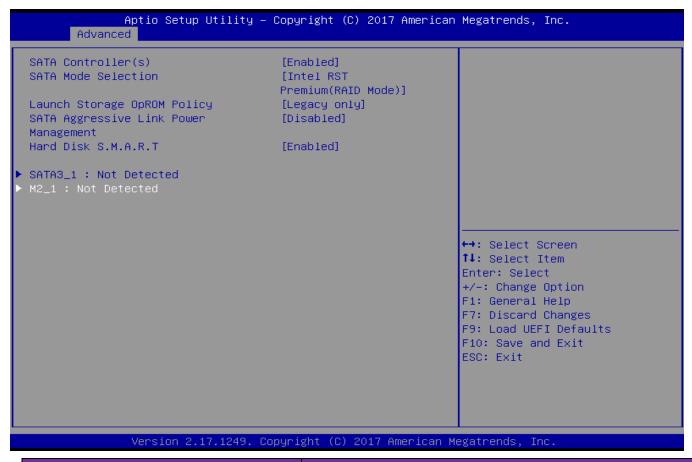

FeatureDescriptionOptionsCopyright © Portwell 2019RICH-61E0 User's Guide33

| SATA Controller(s)                    | Enable / disable the SATA Controllers.                                                                                                    | ★Enabled, Disabled                    |
|---------------------------------------|----------------------------------------------------------------------------------------------------|---------------------------------------|
| SATA Mode Selection                   | AHCI: Supports new features that improve performance. Intel RST Premium(RAID): Combine multiple disk drives into a logical unit. Please press <ctrl -="" i=""> to enter RAID ROM during UEFI POST process.</ctrl> | ★AHCI<br>Intel RST Premium(RAID Mode) |
| Launch Storage OpROM Policy           | Select UEFI only to run those that support UEFI option ROM only. Select Legacy only to run those that support legacy option ROM only. Select Do not launch to not execute both legacy and UEFI option ROM.        | ★Legacy only UEFI only Do not launch  |
| SATA Aggressive Link Power Management | SATA Aggressive Link Power Management allows SATA devices to enter a low power state during periods of inactively to save power. It is only supported by AHCI mode.                                               | ★Disabled, Enabled                    |
| Hard Disk S.M.A.R.T.                  | S.M.A.R.T stands for Self-Monitoring, Analysis, and Reporting Technology. It is a monitoring system for computer hard disk drives to detect and report on various indicators of reliability.                      | ★Enabled, Disabled                    |

#### **SATA3\_1 Configuration**

Configure SATA3\_1 Parameters

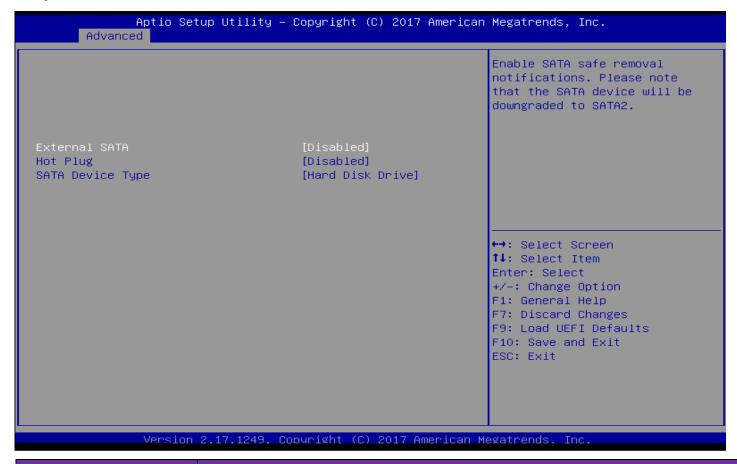

Feature Description Options

Copyright © Portwell 2019 RICH-61E0 User's Guide 35

| External SATA    | Enable SATA safe removal notifications. Please note that the SATA device will be downgraded to SATA2. | ★Disabled, Enabled |
|------------------|----------------------------------------------------------------------------------------------------|--------------------|
| Hot Plug         | Enable or disable Hot Plug for this port.                                                             | ★Disabled, Enabled |
| SATA Device Type | Select device type according to your connected device.                                                | ★Hard Disk Drive   |
|                  |                                                                                                    | Solid State Drive  |

### **AMT Configuration**

Configure Active Management Technology Parameters

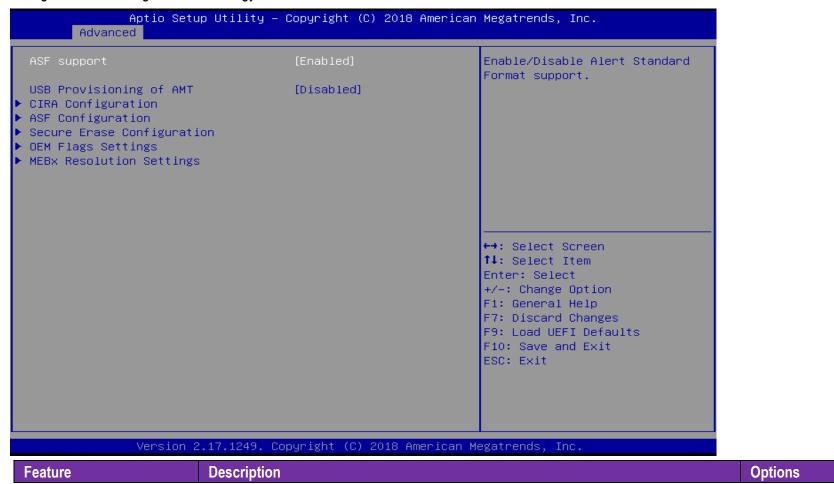

| ASF support                    | Enable / Disable Alert Standard Format support. | ★Enabled, Disabled  |
|--------------------------------|-------------------------------------------------|---------------------|
| <b>USB Provisioning of AMT</b> | Enable / Disable of AMT USB Provisioning.       | ★ Disabled, Enabled |
| CIRA Configuration             | Configure Remote Assistance Process parameters. |                     |
| ASF Configuration              | Configure Alert Standard Format parameters.     |                     |
| Secure Erase Configuration     | Secure Erase configuration menu.                |                     |
| <b>OEM Flags Settings</b>      | Configure OEM Flags.                            |                     |
| MEBx Resolution Settings       | Resolution settings for MEBx display modes.     |                     |

## **CIRA Configuration**

Configuration of CIRA

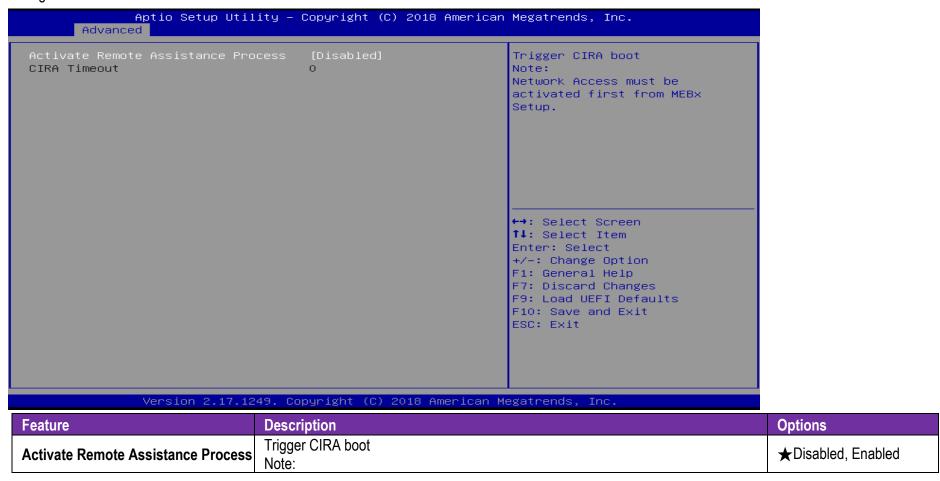

Network Access must be activated first from MEBx Setup.

#### **ASF Configuration**

Configuration of ASF

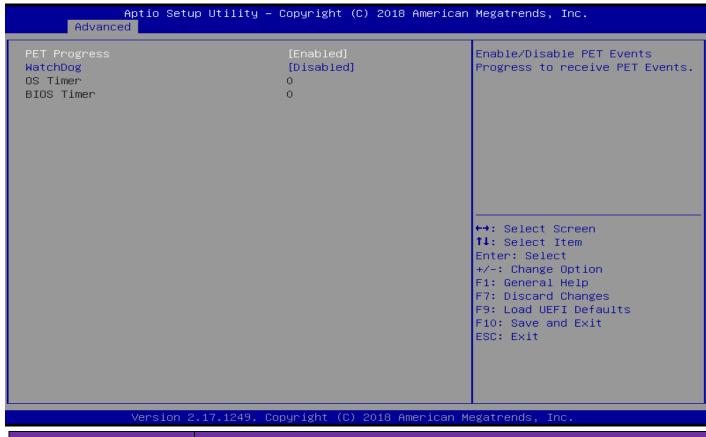

| Feature      | Description                                                 | Options            |
|--------------|-------------------------------------------------------------|--------------------|
| PET Progress | Enable / Disable PET Events Progress to receive PET Events. | ★Enabled, Disabled |

| WatchDog Enable / Disable WatchDog Timer. ★Disa | abled, Enabled |
|-------------------------------------------------|----------------|
|-------------------------------------------------|----------------|

#### **Secure Erase Configuration**

Configuration of Secure Erase

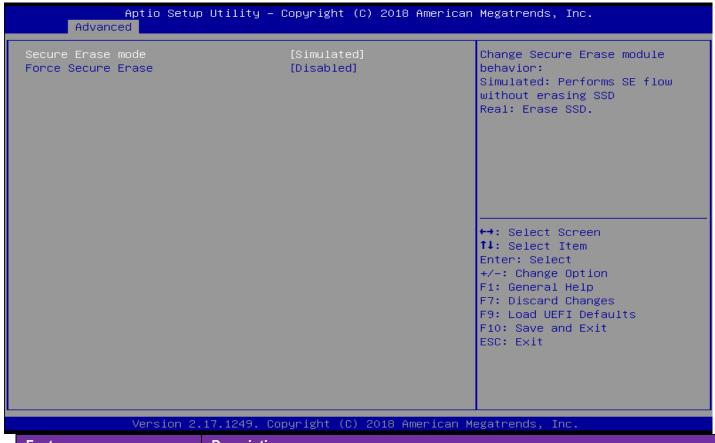

| Feature           | Description                         | Options          |
|-------------------|-------------------------------------|------------------|
| Secure Erase mode | Change Secure Erase module behavior | ★Simulated, Real |

|                    | Simulated: Performs SE flow without erasing SSD Real: Erase SSD |                    |
|--------------------|-----------------------------------------------------------------|--------------------|
| Force Secure Erase | Force Secure Erase on next boot.                                | ★Disabled, Enabled |

#### **OEM Flags Settings**

Configuration of OEM Flags Settings

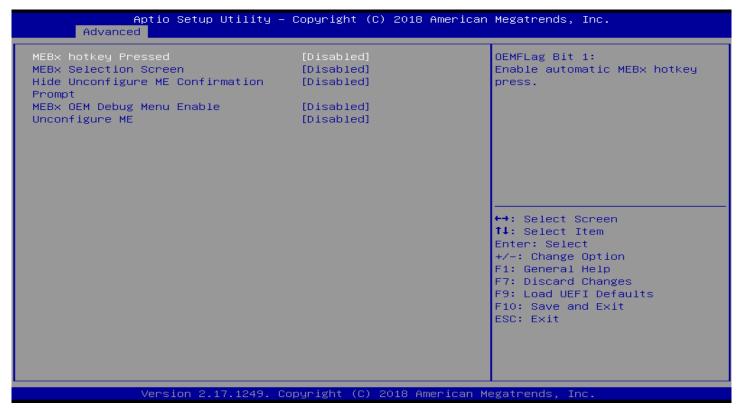

| Feature             | Description                                        | Options            |
|---------------------|----------------------------------------------------|--------------------|
| MEBx hotkey Pressed | OEMFLag Bit 1: Enable automatic MEBx hotkey press. | ★Disabled, Enabled |

| MEBx Selection Screen                   | OEMFLag Bit 2: Enable MEBx selection screen with 2 options: Press 1 to enter ME Configuration Screens Press 2 to initiate a remote connection Note: Network Access must be activated from MEBx Setup for this screen to be displayed. | ★ Disabled, Enabled |
|-----------------------------------------|----------------------------------------------------------------------------------------------------|---------------------|
| Hide Unconfigure ME Confirmation Prompt | OEMFlag Bit 6: Hide Unconfigure ME confirmation prompt when attempting ME unconfiguration.                                                                                                    | ★Disabled, Enabled  |
| MEBx OEM Debug Menu Enable              | OEMElag Rit 14:                                                                                                    | ★Disabled, Enabled  |
| Unconfigure ME                          | OEMFlag Bit 15: Unconfigure ME with resetting MEBx password to default.                                                                                                    | ★Disabled, Enabled  |

#### **MEBx Resolution Settings**

Configuration of MEBx Resolution Settings

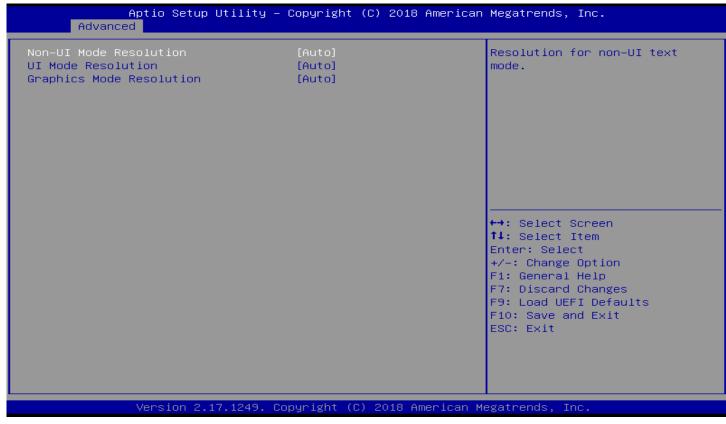

| Feature                | Description                      | Options              |
|------------------------|----------------------------------|----------------------|
| Non-UI Mode Resolution | Resolution for non-UI text mode. | ★Auto, 80x25, 100x31 |

| UI Mode Resolution       | Resolution for UI text mode.  | ★Auto, 80x25, 100x31                |
|--------------------------|-------------------------------|-------------------------------------|
| Graphics Mode Resolution | Resolution for graphics mode. | ★Auto, 640x480, 800x600<br>1024x768 |

#### **Super IO Configuration**

Configure Super IO Parameters

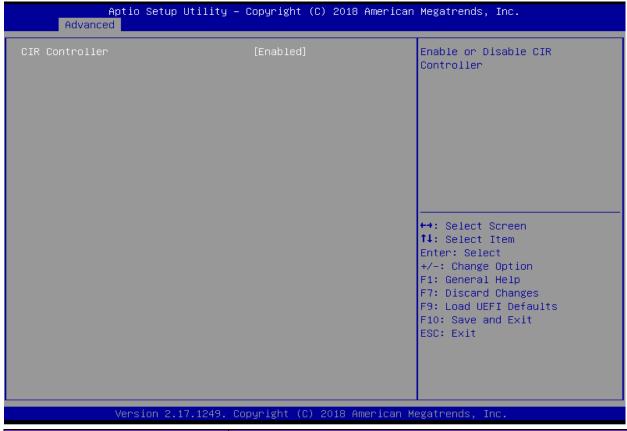

| Feature        | Description                      | Options            |
|----------------|----------------------------------|--------------------|
| CIR Controller | Enable or Disable CIR Controller | ★Enabled, Disabled |

### **ACPI Configuration**

Configure ACPI Parameters

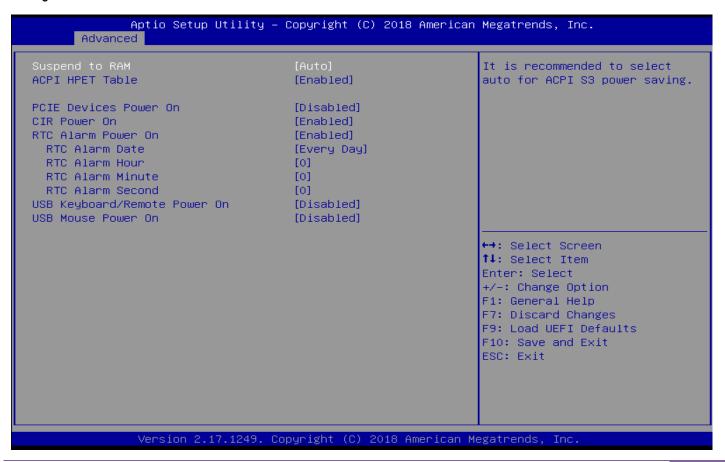

| Feature                      | Description                                                                                                    | Options                   |
|------------------------------|----------------------------------------------------------------------------------------------------|---------------------------|
| Suspend to RAM               | It is recommended to select auto for ACPI S3 power saving.                                                                    | ★Auto, Disabled           |
| ACPI HPET Table              | Enable the High Precision Event Timer for better performance.                                                                 | ★Enabled, Disabled        |
| PCIE Devices Power On        | Allow the system to be waked up by a PCIE device and enable wake on LAN.                                                      | ★Disabled, Enabled        |
| CIR Power On                 | Enable or Disable the CIR power on feature.                                                                                   | ★Enabled, Disabled        |
| RTC Alarm Power On           | Allow the system to be waked up by the real time clock alarm.  Set it to By OS to let it be handled by your operating system. | ★By OS, Enabled, Disabled |
| RTC Alarm Date               | Set Date of RTC power on feature.                                                                                             | ★Every Day, 1~31          |
| RTC Alarm Hour               | Set Hour of RTC power on feature.                                                                                             | <b>★</b> 0, 1~23          |
| RTC Alarm Minute             | Set Minute of RTC power on feature.                                                                                           | <b>★</b> 0, 1~59          |
| RTC Alarm Second             | Set Second of RTC power on feature.                                                                                           | <b>★</b> 0, 1~59          |
| USB Keyboard/Remote Power On | Allow the system to be waked up by an USB keyboard or remote controller.                                                      | ★Disabled, Enabled        |
| USB Mouse Power On           | Allow the system to be waked up by an USB mouse.                                                                              | ★Disabled, Enabled        |

#### **USB Configuration**

Configure USB Parameters

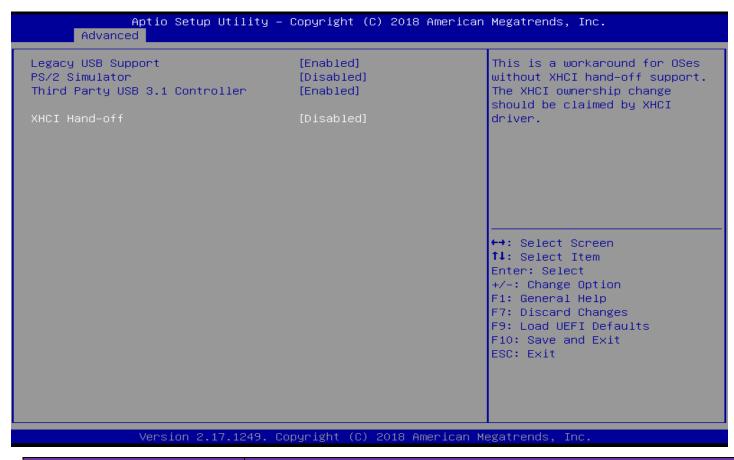

FeatureDescriptionOptionsCopyright © Portwell 2019RICH-61E0 User's Guide52

| Legacy USB Support            | Enable or Disable Legacy OS Support for USB2.0 devices. If you encounter USB compatibility issues it is recommended to disable legacy USB support. Select UEFI Setup Only to support USB devices under the UEFI setup and Windows/Linux operating system only. | ★Enabled, Disabled,<br>UEFI Setup Only |
|-------------------------------|----------------------------------------------------------------------------------------------------|----------------------------------------|
| PS/2 Simulator                | Enables PS/2 Simulator. This should be enabled for the complete USB keyboard legacy support for non-USB aware OSes.                                                                                                    | ★Disabled, Enabled                     |
| Third Party USB3.1 Controller | Enable or Disable all the Third Party USB3.1 ports.                                                                                                    | ★Enabled, Disabled                     |
| XHCI Hand-off                 | This is a workaround for 0Ses without XHCI ownership change should be claimed by XHCI driver.                                                                                                    | ★Disabled, Enabled                     |

### **Trusted Computing**

**Configure Trusted Computing Parameters** 

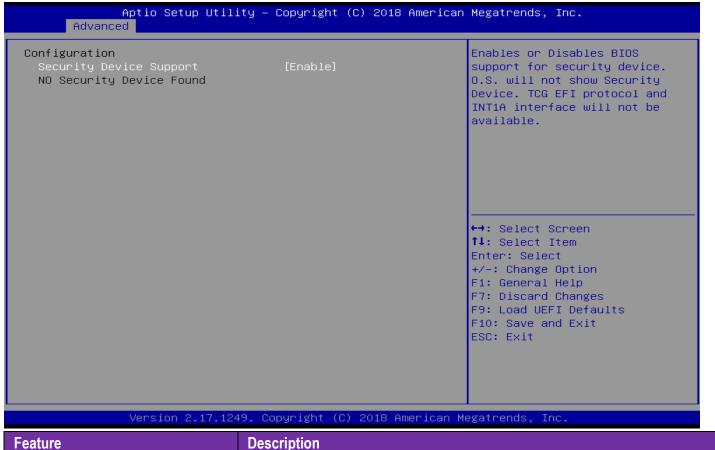

| Feature                 | Description                                                                       | Options            |
|-------------------------|-----------------------------------------------------------------------------------|--------------------|
| Security Device Support | Enables or Disables BIOS support for security device. O.S. will not show Security | ★Enabled, Disabled |

| _ | D : TOOFEL ( ) INTAA: ( ( ) 31 () 31 ()                             |   |
|---|---------------------------------------------------------------------|---|
|   | Device. TCG EFI protocol and INT1A interface will not be available. | 1 |

#### 7.2.3 H/W Monitor

Monitor hardware status

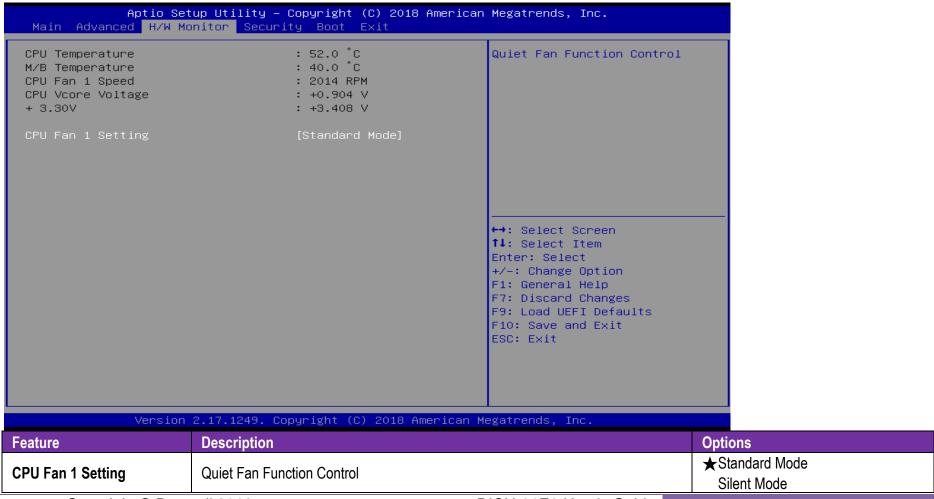

Performance Mode

#### 7.2.4 Security

This section lets you set security passwords to control access to the system at boot time and/or when entering the BIOS setup program.

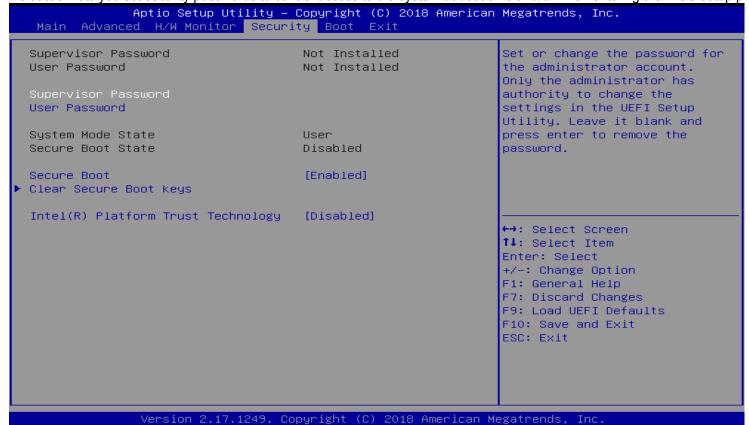

| Feature             | Description                                                                      | Options |
|---------------------|----------------------------------------------------------------------------------|---------|
| Supervisor Password | Set or change the password for the administrator account. Only the administrator |         |

|                                    | has authority to change the settings in the UEFI Setup Utility.                  |                    |
|------------------------------------|----------------------------------------------------------------------------------|--------------------|
|                                    | Leave it blank and press enter to remove the password.                           |                    |
|                                    | Set or change the password for the user account. Users are unable to             |                    |
| User Password                      | change the settings in the UEFI Setup Utility. Leave it blank and press enter to |                    |
|                                    | remove the password.                                                             |                    |
| Secure Boot                        | Enable to support Windows 8 or later versions Secure Boot.                       | ★Disabled, Enabled |
|                                    | Enabled / Disabled Intel PTT function.                                           |                    |
| Intel(R) Platform Trust Technology | Enabled: Enable Intel PTT in ME                                                  | ★Disabled, Enabled |
|                                    | Disabled: Disable Intel PTT in ME, Use discrete TPM Module.                      |                    |

#### 7.2.5 Boot

In this section, it will display the available devices on your system for you to configure the boot settings and the boot priority.

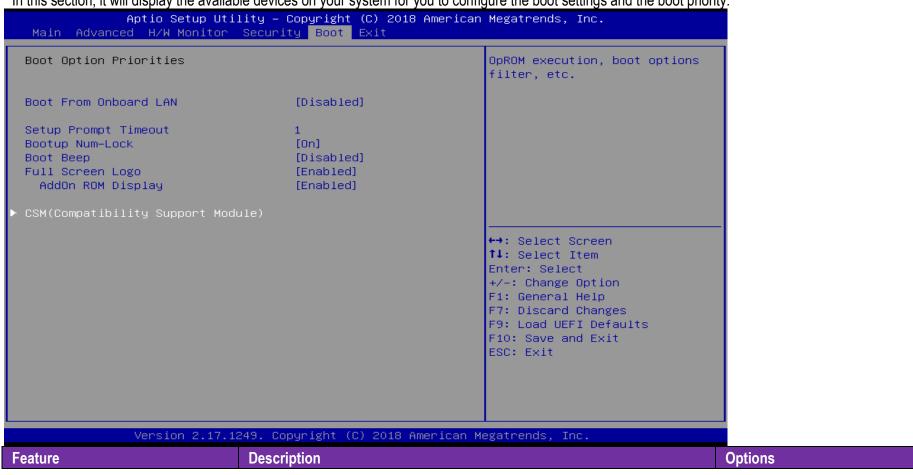

| Boot From Onboard LAN             | Boot From Onboard LAN                                                                                                  | ★Disabled, Enabled         |
|-----------------------------------|----------------------------------------------------------------------------------------------------|----------------------------|
| Setup Prompt Timeout              | Configure the number of seconds to wait for the UEFI setup utility.                                                    | <b>★</b> 1                 |
| Bootup Num-Lock                   | Select whether Num Lock should be turned on or off when the system boots up.                                           | <b>★</b> On, Off           |
| Boot Beep                         | Select whether the Boot Beep should be turned on or off when the system boots up. Please note that a buzzer is needed. | <b>★</b> Disabled, Enabled |
| Full Screen Logo                  | Enable to display the boot logo or disable to show normal POST message.                                                | ★Disabled, Enabled         |
| AddOn ROM Display                 | Set display mode for Option ROM.                                                                                       | ★Enabled, Disabled         |
| CSM(Compatibility Support Module) | OpROM execution, boot options filter, etc.                                                                             |                            |

#### **CSM(Compatibility Support Module)**

Configure CSM Parameters

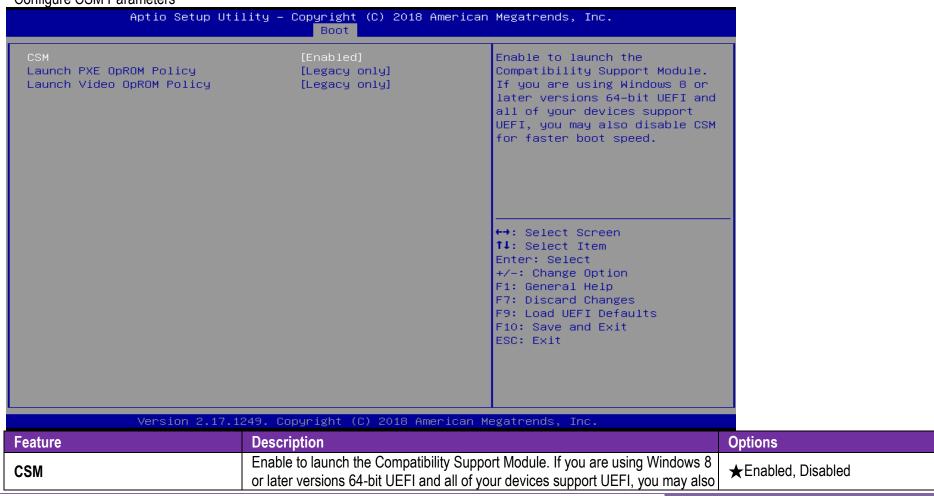

|                           | disable CSM for faster boot speed.                                                                                                    |                                      |
|---------------------------|----------------------------------------------------------------------------------------------------|--------------------------------------|
| Launch PXE OpROM Policy   | Select UEFI only to run those that support UEFI option ROM only. Select Legacy only to run those that support legacy option ROM only. Select Do not launch to not execute both legacy and UEFI option ROM. | ★Legacy only UEFI only Do not launch |
| Launch Video OpROM Policy | Select UEFI only to run those that support UEFI option ROM only. Select Legacy only to run those that support legacy option ROM only. Select Do not launch to not execute both legacy and UEFI option ROM. | ★Legacy only UEFI only Do not launch |

#### 7.2.6 Exit

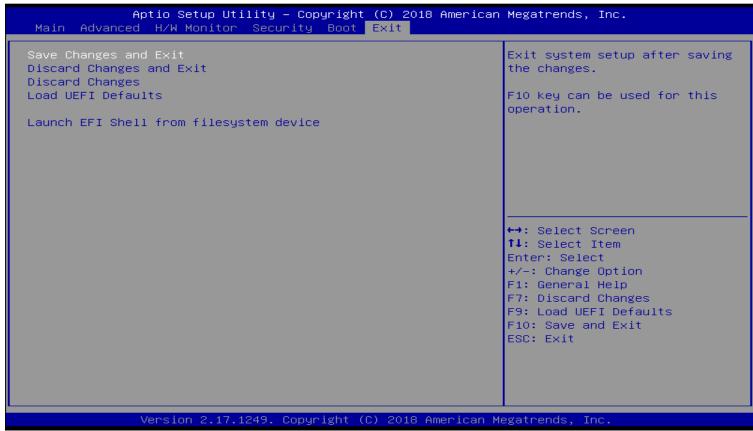

| Feature               | Description                                                                         | Options |
|-----------------------|-------------------------------------------------------------------------------------|---------|
| Save Changes and Exit | Exit system setup after saving the changes. F10 key can be used for this operation. |         |

| Discard Changes and Exit                | Exit system setup without saving any changes. Esc key can be used for this operation. |  |
|-----------------------------------------|---------------------------------------------------------------------------------------|--|
| Discard Changes                         | Discard Changes done so far to any of the setup options.                              |  |
| Discard Changes                         | F7 key can be used for this operation.                                                |  |
| Load UEFI Defaults                      | Load UEFI Default values for all the setup questions.                                 |  |
| Load OLI I Delaults                     | F9 key can be used for this operation.                                                |  |
| Launch EFI Shell from filesystem device | Attempts to Launch EFI Shell application (Shell.efi) from one of the available        |  |
| Launch Eri Shell Irolli mesystem device | filesystem devices.                                                                   |  |

# 7 Troubleshooting

This chapter provides a few useful tips to quickly get RICH-61E0 running with success. As basic hardware installation has been addressed in Chapter 2, this chapter will focus on system integration issues, in terms of BIOS setting, and OS diagnostics.

## 7.1 Hardware Quick Installation

#### **DC Jack Power**

There is one method to connect the power of RICH-61E0 which is 12V DC Jack (DC-IN).

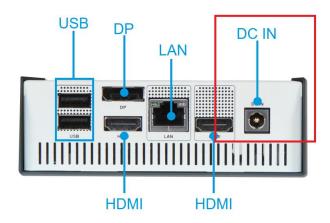

## 7.2 BIOS Setting

It is assumed that users have correctly adopted modules and connected all the devices cables required before turning on DC power. 204-pin DDR3L 1333/1600/1866 MH/z SO-DIMM Memory, keyboard, mouse, DP/HDMI connector, device power cables, DC power Jack are good examples that deserve attention. With no assurance of properly and correctly accommodating these modules and devices, it is very possible to encounter system failures that result in malfunction of any device.

To make sure that you have a successful start with RICH-61E0, it is recommended, when going with the boot-up sequence, to hit "Del" key And enter the BIOS setup menu to tune up a stable BIOS configuration so that you can wake up your system far well.

## Loading the default optimal setting

When prompted with the main setup menu, please scroll down to "**Restore Defaults**", press "**Enter**" and select "**Yes**" to load default optimal BIOS setup. This will force your BIOS setting back to the initial factory configurations. It is recommended to do this so you can be sure the system is running with the BIOS setting that Portwell has highly endorsed. As a matter of fact, users can load the default BIOS setting at any time when system appears to be unstable in boot up sequence.

## 7.3 FAQ

## **Information & Support**

Question: I forgot my password of system BIOS, what am I supposed to do?

**Answer:** You can switch off your power supply then find the RTC battery on the RICH-61E0 to remove it and wait 10 seconds to clean your password then insert it back to connector and switch on your power supply.

Question: How to update the BIOS file of RICH-61E0?

**Answer:** 1. Please visit web site of **Portwell download center** as below hyperlink

http://www.portwell.com.tw/support/download\_center.php

Registering an account in advance is a must. (The E-Mail box should be an existing Company email address that you check regularly.)

#### http://www.portwell.com.tw/member/newmember.php

- 2. Type in your User name and password and log in the download center.
- 3. Select "Search download" and type the keyword "RICH-61E0".
- 4. Find the "BIOS "page and download the ROM file and flash utility.
- 5. Unzip file to bootable USB flash drive which can boot to dos mode. Then execute the "update.efi". It will start to update BIOS.
  - NOTE: Once you use "update.efi" to update BIOS, it must be get into the SHELL MODE to update BIOS
- 6. When you see the "FPT Operation Passed" message, which means the BIOS update processes finished. Please cut the AC power off and wait for 10 seconds before powering on.

## http://www.portwell.com.tw/support/download\_center.php

If you have other additional technical information or request which is not covered in this manual, please fill in the technical request form as below hyperlink.

### http://www.portwell.com.tw/support/problem\_report.php

We will do our best to provide a suggestion or solution for you, Thanks.

## 8 Portwell Software Service

Portwell Evaluation Tool (PET)

The Portwell Evaluation Tool (PET) is an API which Portwell's customers can access the GPIO, I2C, SMBus, etc under Windows and Linux OS. For more information please contact Portwell.

Portwell BIOS web Tool (PBT)

The Portwell BIOS web Tool (PBT) is a brand new on-line utility which innovated by Portwell. PBT now is available for Portwell's premiere customers who are able to <u>add customized BIOS logo</u> and <u>change BIOS default settings</u> on American Megatrends (AMI) BIOS. Please contact Portwell for more information.

Portwell EC Auto Test Tool (PECAT)

The Portwell EC Auto Test Tool (PECAT) is a brand new utility which innovated by Portwell. PECAT now is available for Portwell's premiere customers, who are able to <u>Test Embedded Controller Function</u> in UEFI Mode. Please contact Portwell for more information.

# **9 Industry Specifications**

The list below provides links to industry specifications that apply to PORTWELL modules.

Low Pin Count Interface Specification, Revision 1.0 (LPC) <a href="http://www.intel.com/design/chipsets/industry/lpc.htm">http://www.intel.com/design/chipsets/industry/lpc.htm</a>
Universal Serial Bus (USB) Specification, Revision 2.0 <a href="https://www.usb.org/home">https://www.usb.org/home</a>
PCI Specification, Revision 2.3 <a href="https://www.pcisig.com/specifications">https://www.pcisig.com/specifications</a>
Serial ATA Specification, Revision 3.0 <a href="https://www.pcisig.com/specifications">https://www.pcisig.com/specifications</a>
PCI Express Base Specification, Revision 2.0 <a href="https://www.pcisig.com/specifications">https://www.pcisig.com/specifications</a>